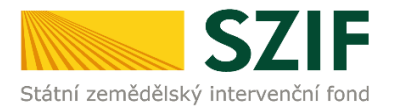

## **Zjednodušený postup pro podání Hlášení o změnách přes Portál Farmáře**

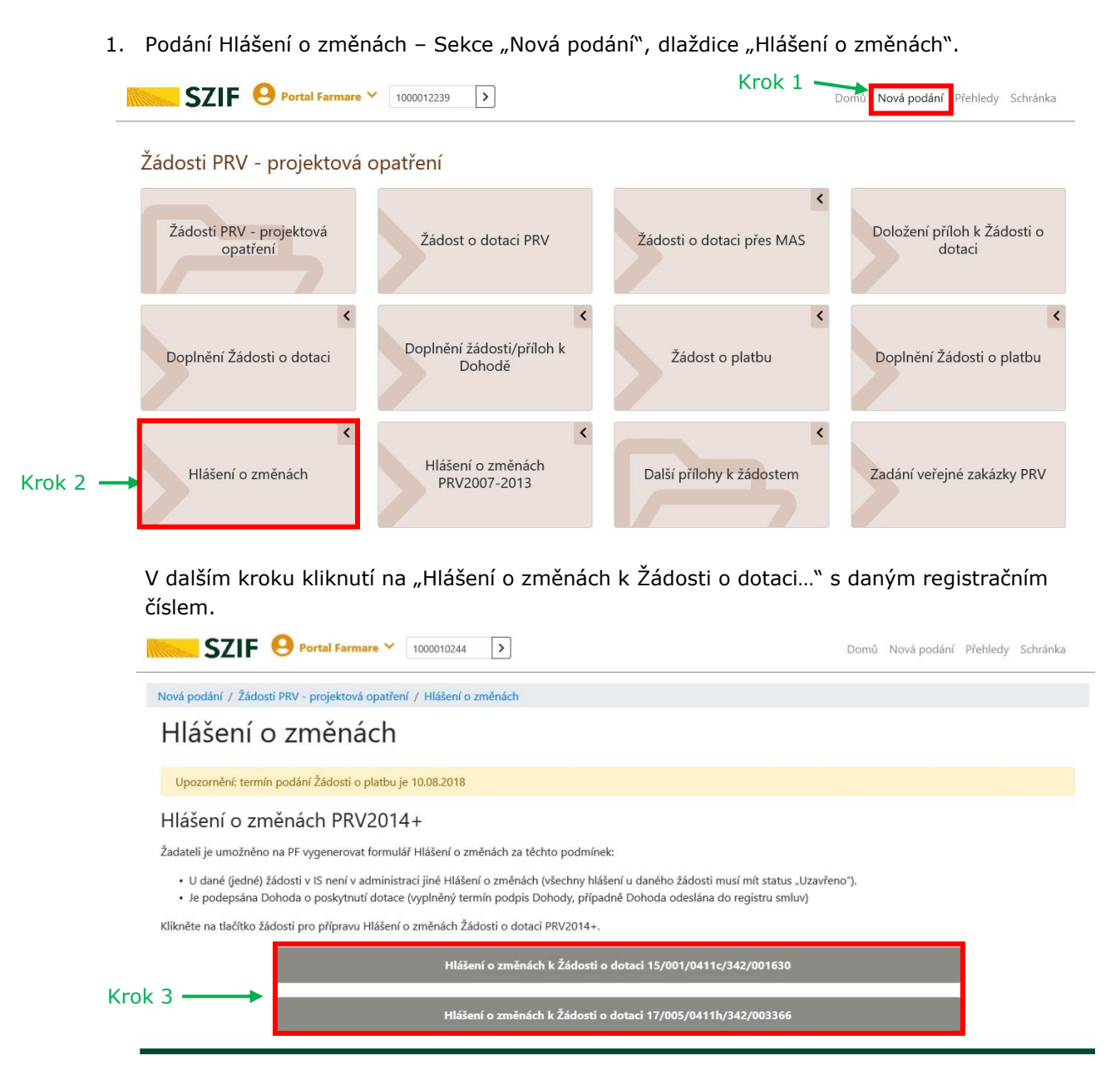

## **Programu rozvoje venkova (2014 – 2020)**

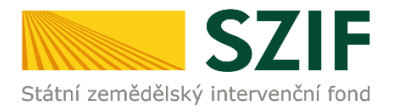

## 2. Následuje "Pokračovat v podání"

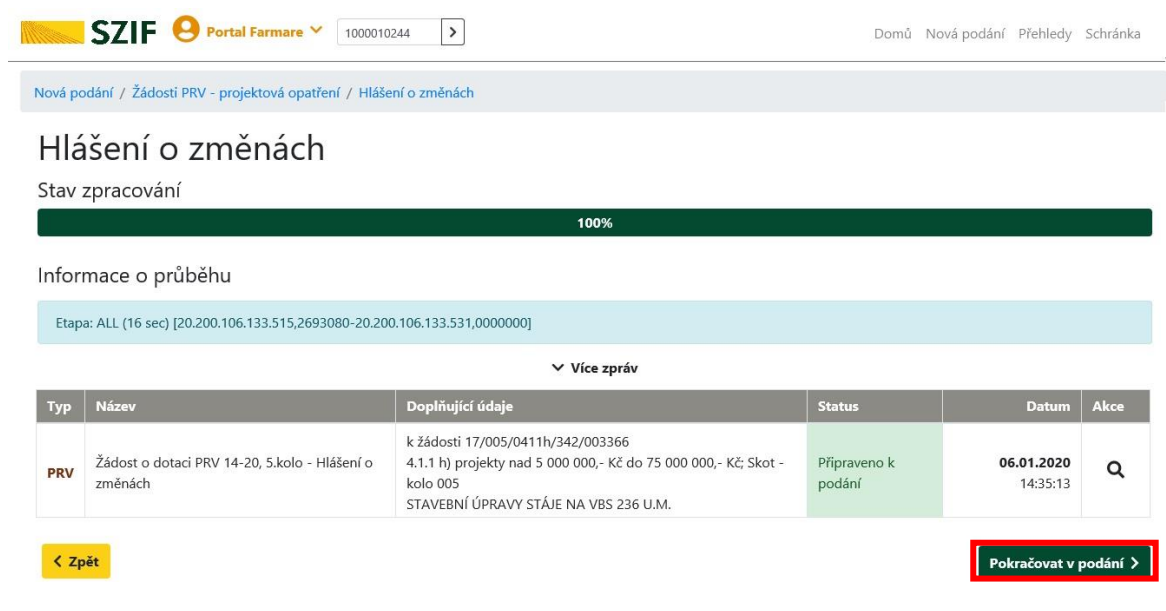

3. Stažení formuláře Hlášení o změnách do PC pomocí kliknutí na pdf Žádosti o dotaci.

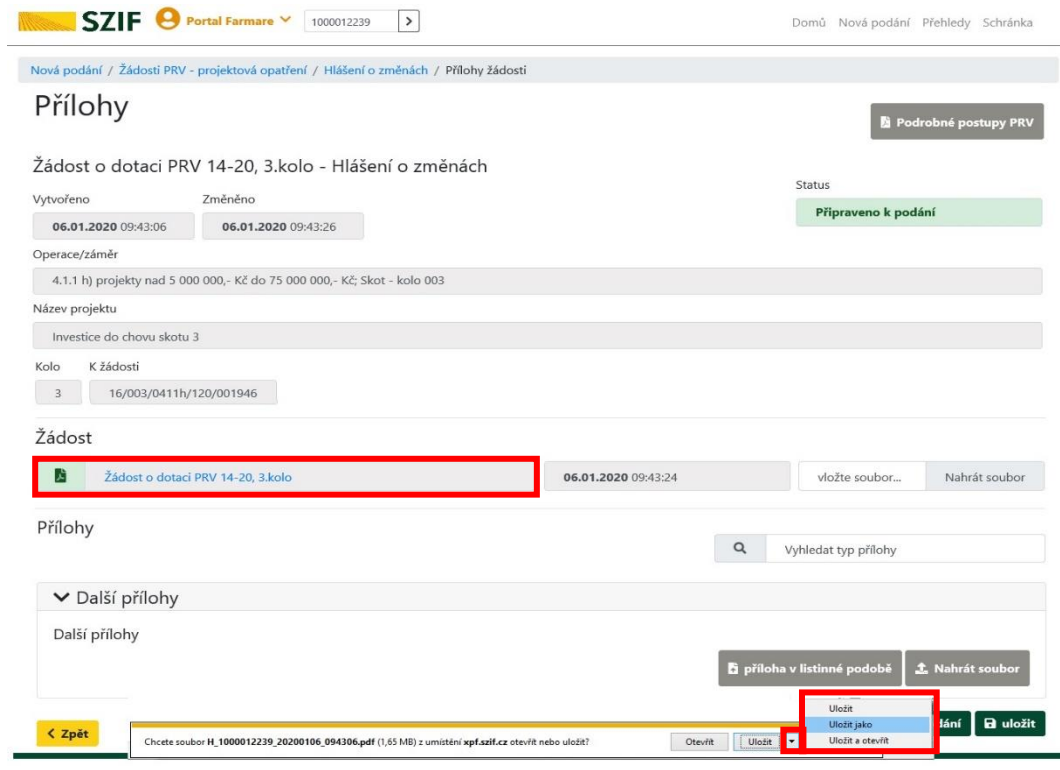

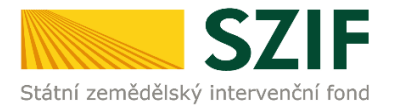

- 4. Provedení všech změn do staženého Hlášení. Hlášení, do kterého jsou změny prováděny musí mít na první straně v levém horním rohu vyplněné registrační číslo a název strany musí být "Hlášení o změnách č. x v rámci PRV 2014 – 2020". V případě, že jsou zasílány pouze změněné přílohy, tak se vyplní jen úvodní strana Hlášení.
- 5. V dalším kroku se nahraje vyplněné Hlášení o změnách (z PC) prostřednictvím tlačítka "Nahrát soubor" a následuje uložení (tlačítko "uložit"). POZOR, pokud příjemce podává v pořadí už druhé a další hlášení, je důležité, aby bylo toto hlášení aktuální. Tzn. při podání prvního hlášení, se nahraje Hlášení o změnách č. 1, do druhého hlášení se nahraje Hlášení o změnách č. 2 atd.

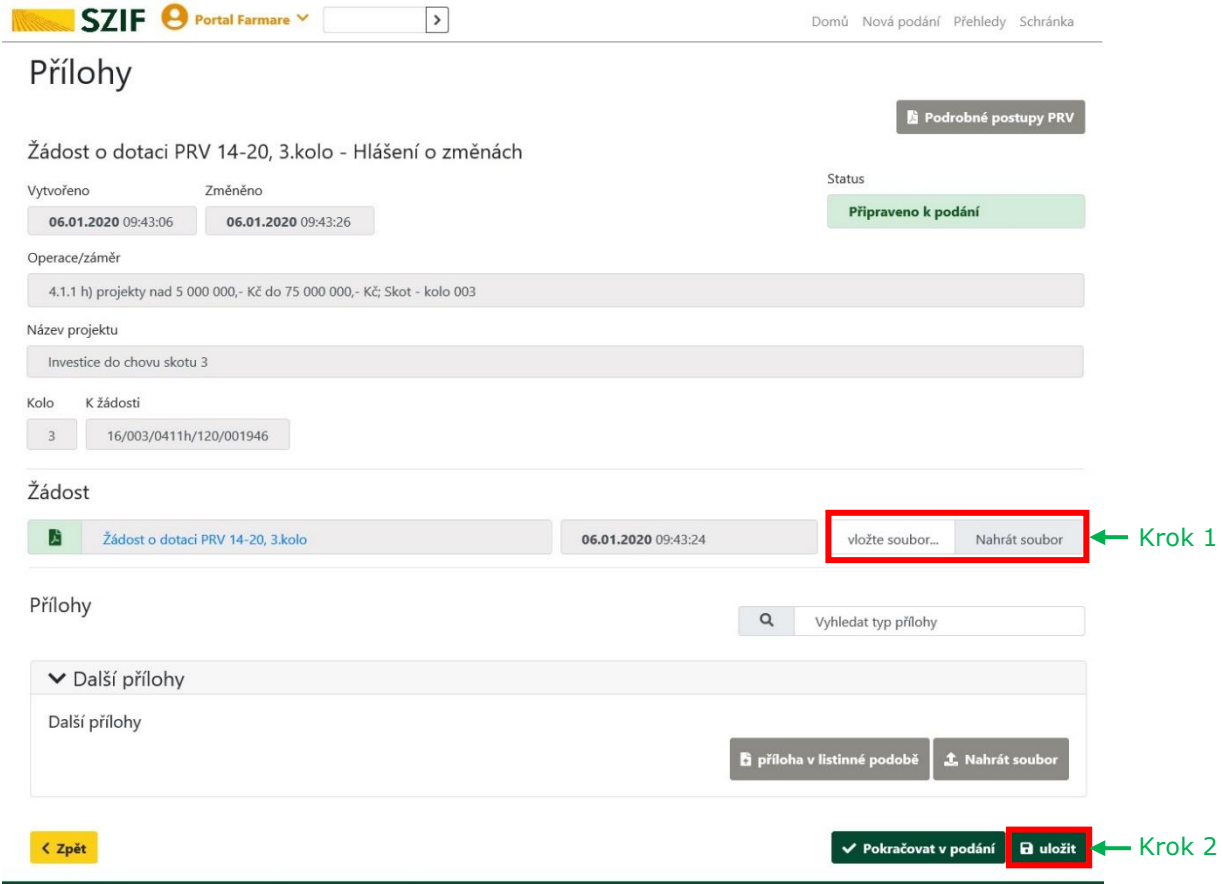

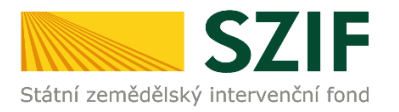

6. Pokud bude chtít příjemce přiložit přílohu, má možnost nahrát přílohu v elektronické podobě (pomocí "Nahrát soubor"), případně doložit v listinné podobě (pomocí "příloha v listinné podobě"). V dalším kroku příjemce přílohu pojmenuje a uloží pomocí tlačítka.

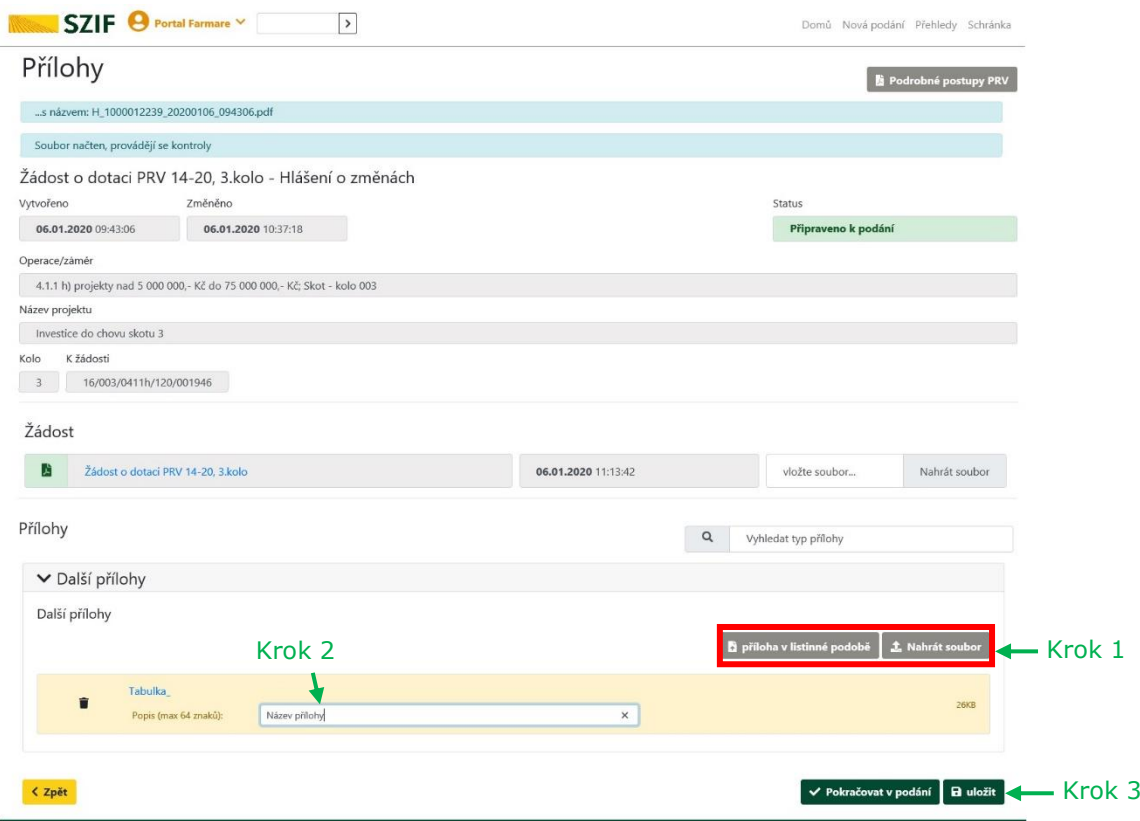

7. Po nahrání Hlášení o změnách, popř. příloh a jejich uložení, následuje krok "Pokračovat v podání".

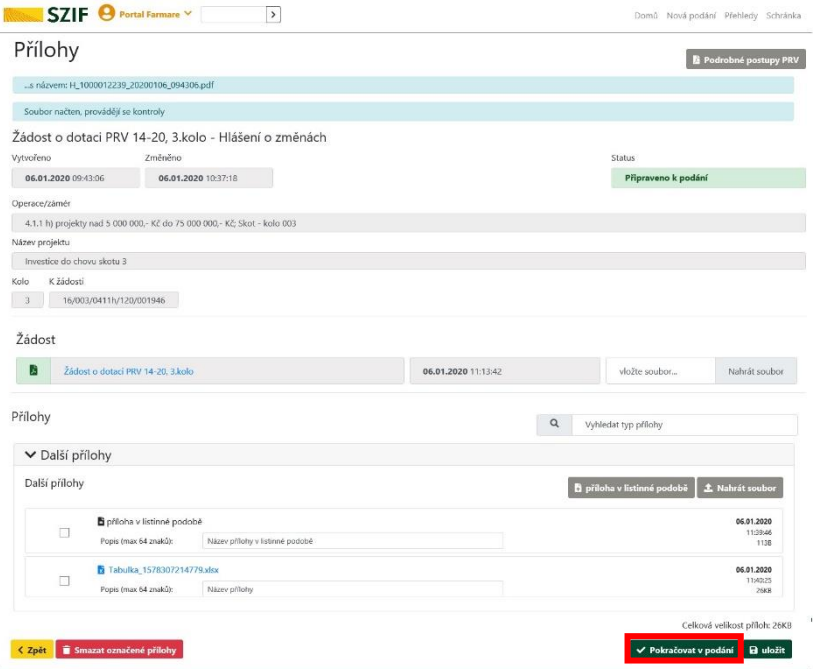

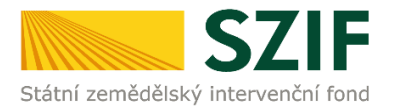

8. Souhrn Hlášení o změnách - zaškrtnutí "Souhlasím s obsahem podání" a ve druhém kroku kliknutí na tlačítko "Podať".

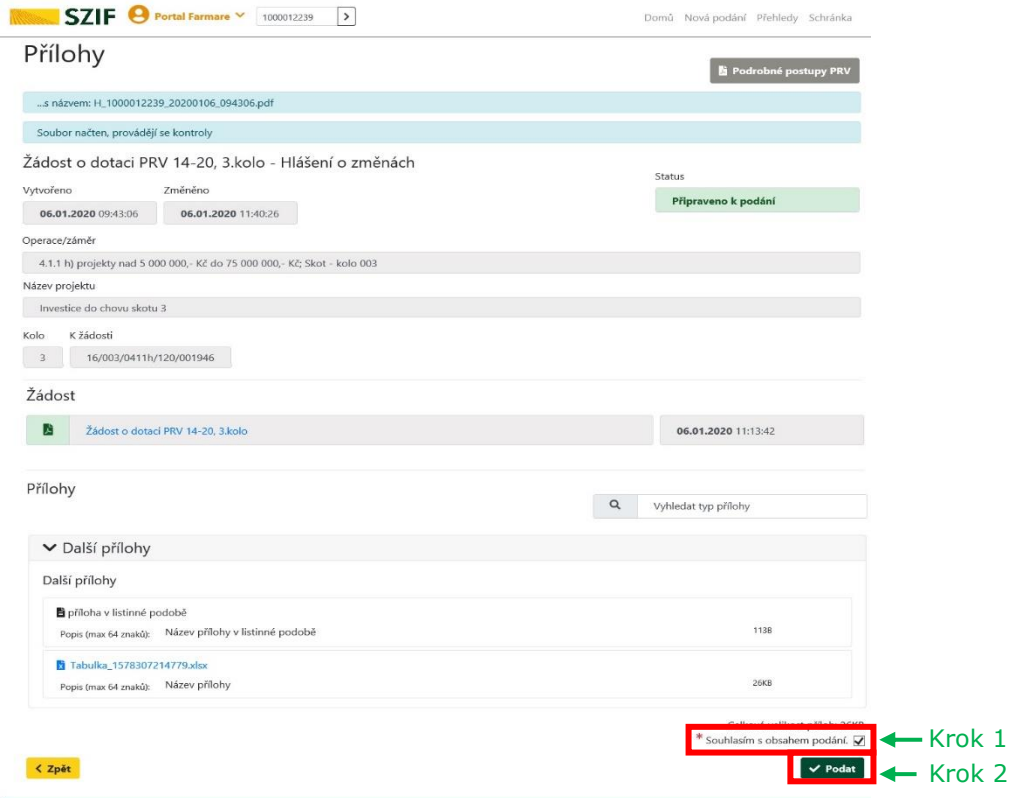

9. Hlášení o změnách bylo úspěšně odesláno.

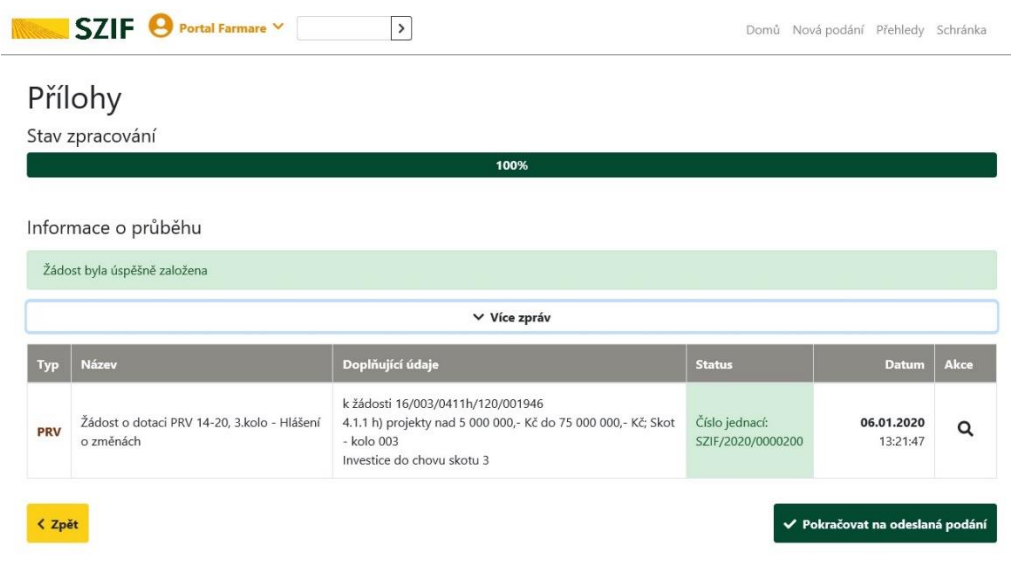